# **LOGIC**-400-ONE

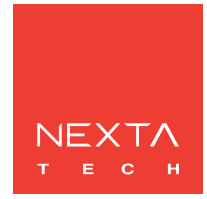

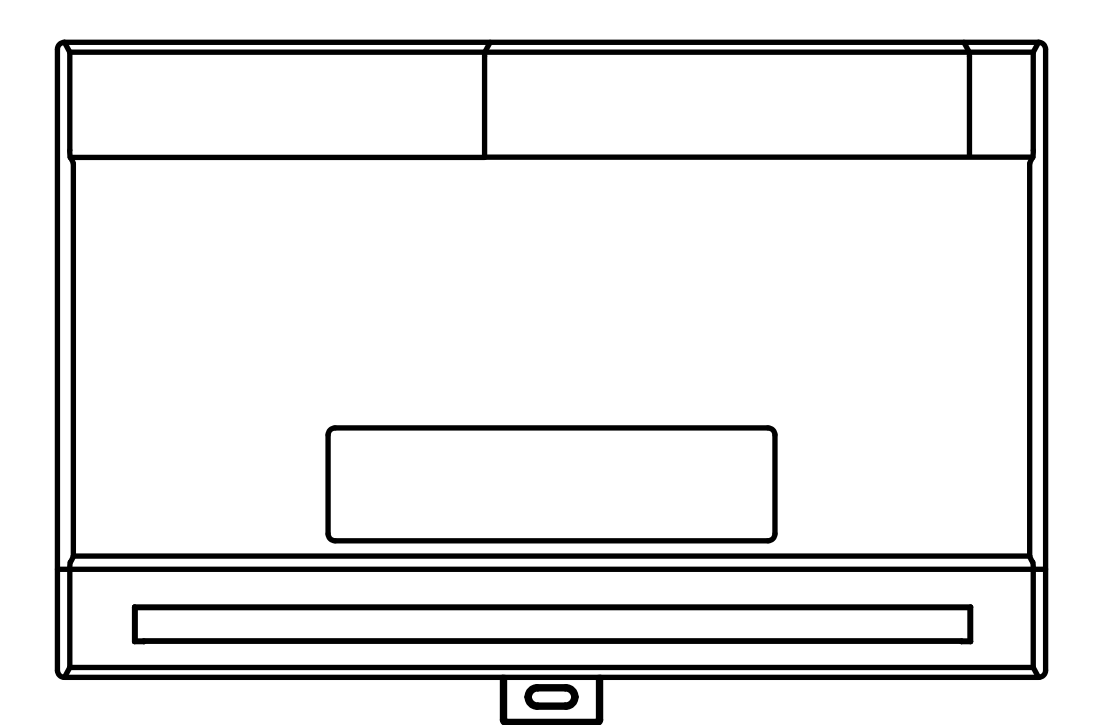

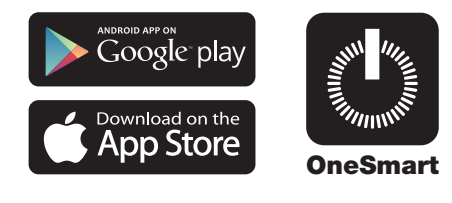

**Centrale di comando con funzione On e Off per 4 carichi 230Vac. Alimentazione 230Vac. Max 3000W per canale e 6000W totali. Ricevente 433.92 MHz per trasmettitori radio. Connessione Wi Fi per applicazione "OneSmart".**

# **1 - CARATTERISTICHE DEL PRODOTTO**

## **1.1 DATI TECNICI**

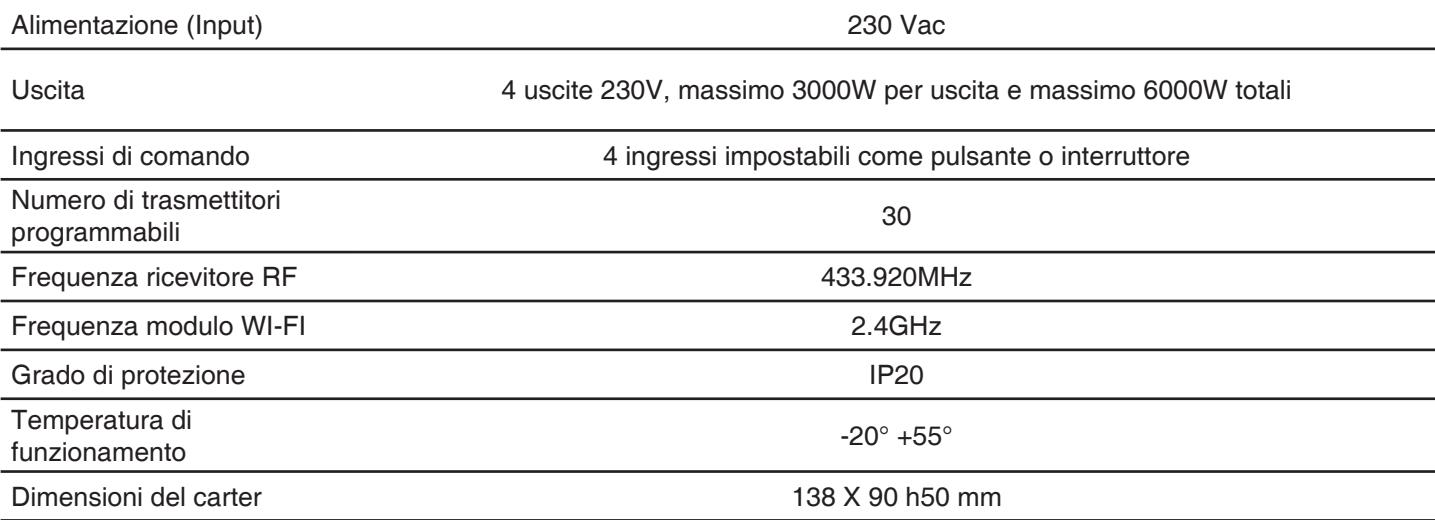

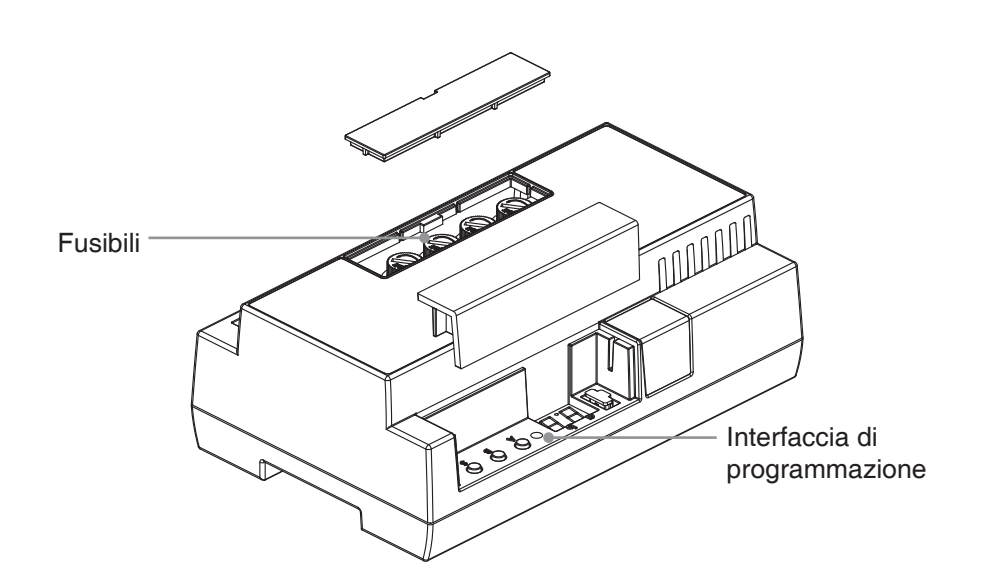

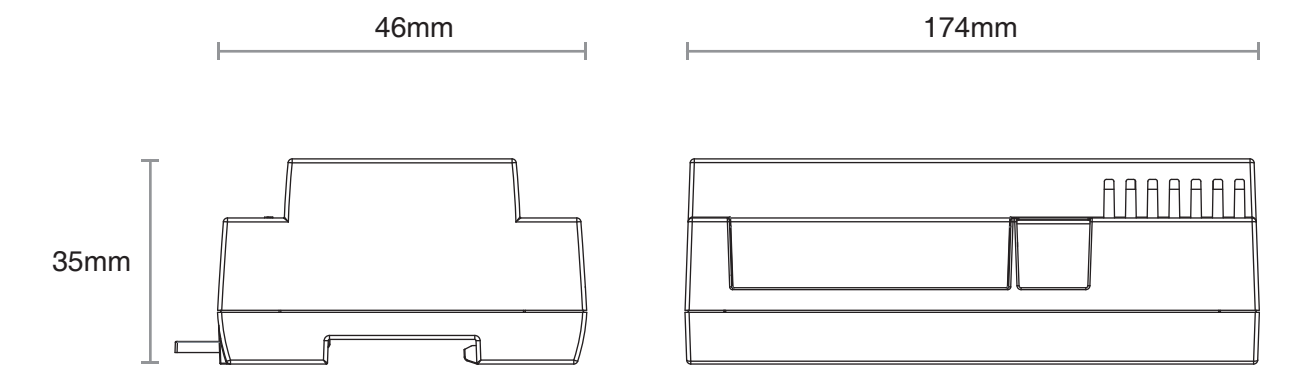

# **2 - COLLEGAMENTI ELETTRICI**

## **AVVERTENZE**

- L'installazione deve essere eseguita esclusivamente da personale tecnico qualificato nel rispetto delle normative elettriche e delle norme di sicurezza vigenti.
- Tutti i collegamenti devono essere eseguiti in assenza di tensione elettrica.
- Servirsi di cavi adeguati.
- Non tagliare l'antenna
- Prevedere nella linea elettrica che alimenta il prodotto un dispositivo di disconnessione opportunamente dimensionato
- Smaltire i materiali di rifiuto nel pieno rispetto della normativa locale.
- Non superare i limiti di carico indicati e utilizzare alimentatori correttamente dimensionati con il carico e protetti.

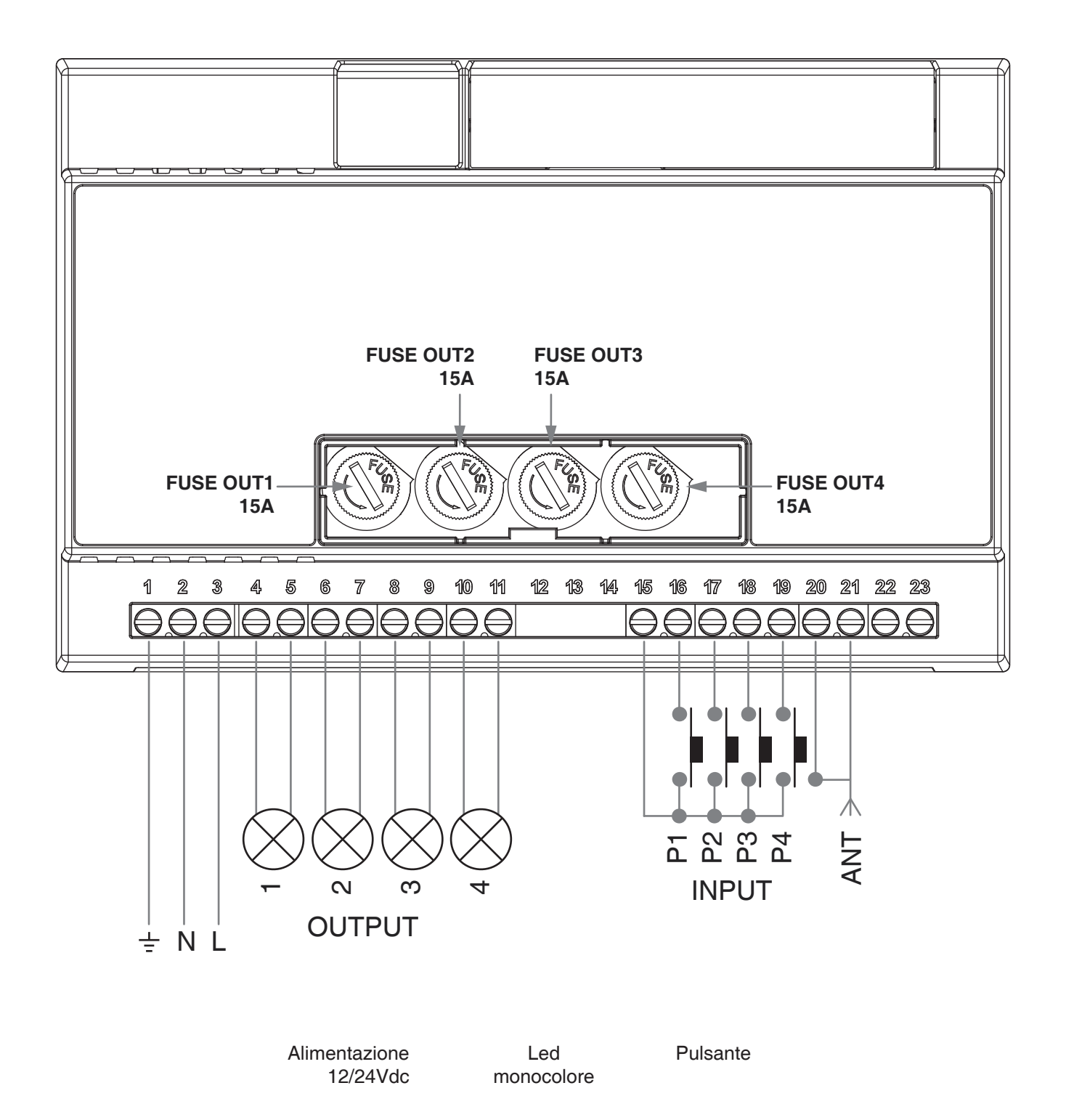

#### **ATTENZIONE:**

- Collegare massimo 3000W per uscita e massimo 6000W totali
- Gli ingressi possono essere impostati come pulsanti o interruttori (default= interruttori)

**FUNZIONAMENTO VIA FILO**

INPUT P1= On/Off OUT1 INPUT P2= On/Off OUT2 INPUT P3= On/Off OUT3 INPUT P4= On/Off OUT4

# **3 - UTILIZZO DELLA CENTRALE**

## **3.1 IMPIANTO TIPO**

Il sistema può essere pilotato da pulsante filare, trasmettitore, applicazione o comandi vocali.

L'impianto può funzionare anche con solo comandi radio o solo applicazione.

Invece per utilizzare i comandi vocali è necessario aver completato almeno la configurazione dell'applicazione.

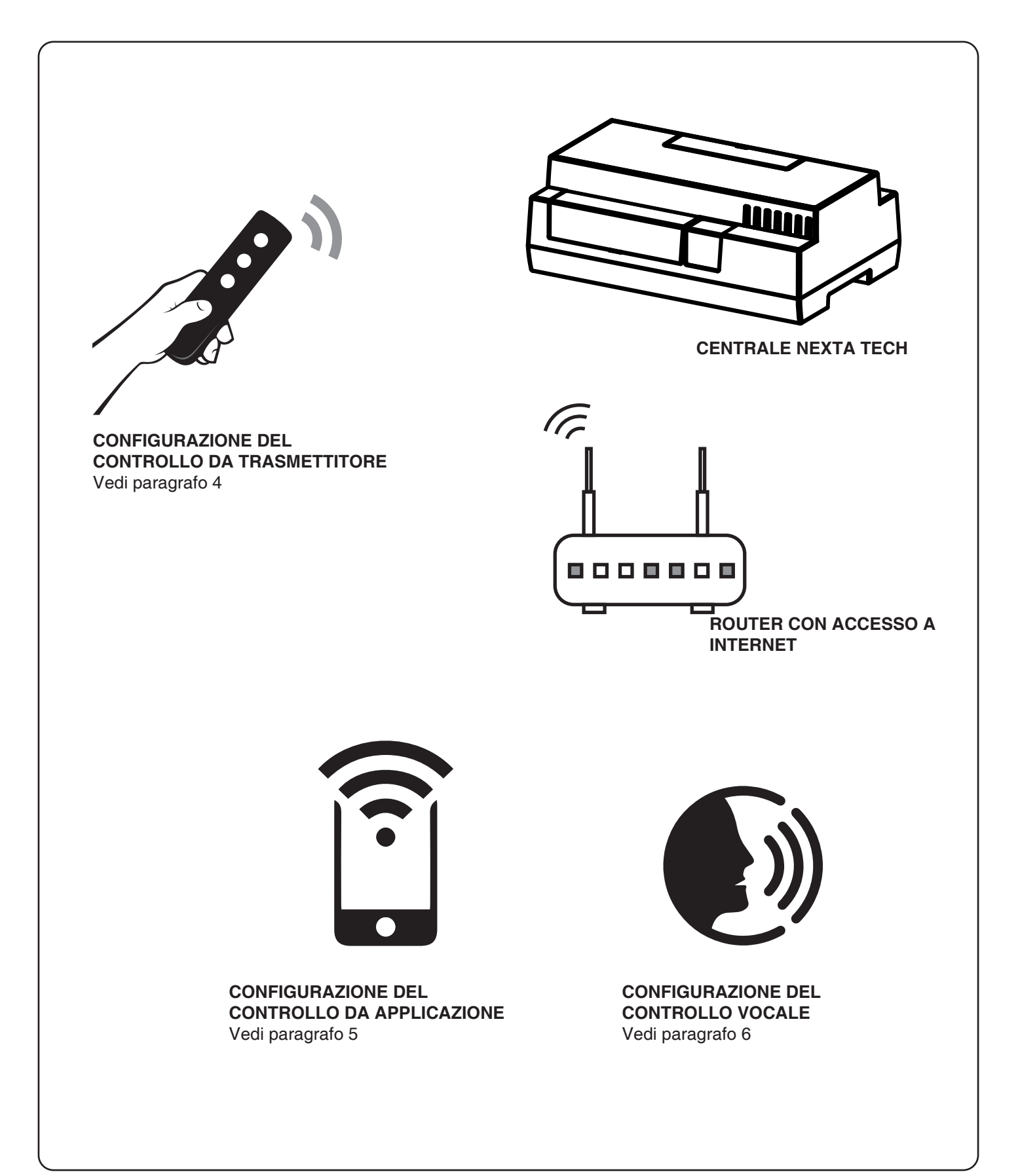

# **3.2 UTILIZZO VIA FILO**

Una volta collegati gli ingressi questi sono già funzionanti

## **3.3 UTILIZZO VIA RADIO**

Per comandare la luce via radio si deve disporre di trasmettitori compatibili e quindi fare la procedura di associazione,vedi paragrafo 4.

Le modalità di comando del trasmettitore dipendono dal modello di trasmettitore utilizzato.

Se il trasmettitore è di tipo generico il suo funzionamento dipende da come viene programmato, vedi paragrafo 4 e paragrafo 7.2.

Se il trasmettitore è di tipo multifunzione fare riferimento al manuale del trasmettitore, paragrafo "comandi inviati dal trasmettitore".

#### **3.4 UTILIZZO DA APPLICAZIONE**

Per comandare la luce da applicazione è necessario fare le procedure di configurazione illustrate nel paragrafo 5.

#### **3.5 UTILIZZO CON COMANDI VOCALI**

Per comandare la luce da applicazione è necessario fare le procedure di configurazione illustrate nel paragrafo 6.

# **4 - GESTIONE CON RADIOCOMANDI**

Con queste procedure si possono programmare/cancellare trasmettitori compatibili di tipo multifunzione o di tipo generico

**Trasmettitori multifunzione, codici:** HB80-1C, HB80-1DIM, HB80-2L, HB80-30D, HB80-30RGBW, HB80-4C, HB80-4DIM, HB80-4L, HB90-6LT, ROUND-1SP, SENSA-M, SENSA-P, SENSA-R35M, SENSA-R35P, SENSA-R35T, SENSA-T, TOUCH-1, TOUCH-1CCT, TOUCH-1DIM, TOUCH-1SP, TOUCH-1L , TOUCH-1RGBW, TOUCH-3C, TOUCH-4DIM, TOUCH-CFU Nel caso di trasmettitori multifunzione le modalità di comando del trasmettitore dipendono dal modello utilizzato. Fare riferimento al manuale del trasmettitore, paragrafo "comandi inviati dal trasmettitore", tenendo presente che questo è un dispositivo di tipo On/Off **Trasmettitori generici (wireless bus), codici:** HB80-6G, MCU-TX4, TOUCH-1G, TOUCH-2G, TOUCH-4G, TOUCH-LOCK4, TOUCH-TX2, ROUND-1G

Con i trasmettitori generici la funzione associata al tasto è On/Off.

È possibile personalizzare le funzioni dei trasmettitori generici con la procedura di paragrafo 7.2.

#### **4.1 - PROGRAMMAZIONE DEI RADIOCOMANDI**

Con questa procedura si possono programmare trasmettitori compatibili di tipo multifunzione o di tipo generico

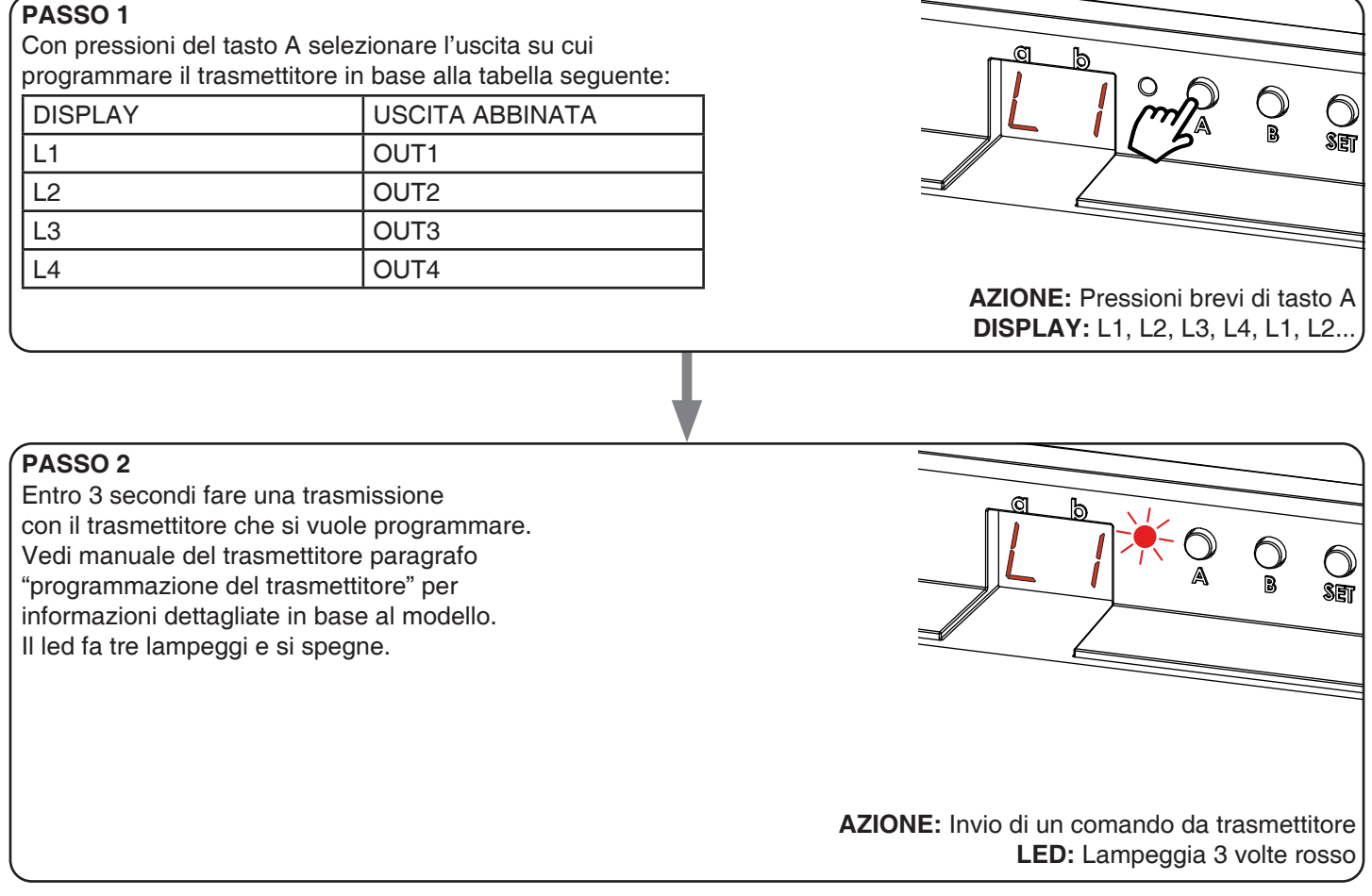

## **4.2 - CANCELLAZIONE DEI RADIOCOMANDI**

Con questa procedura si possono eliminare dalla memoria dei trasmettitori programmati.

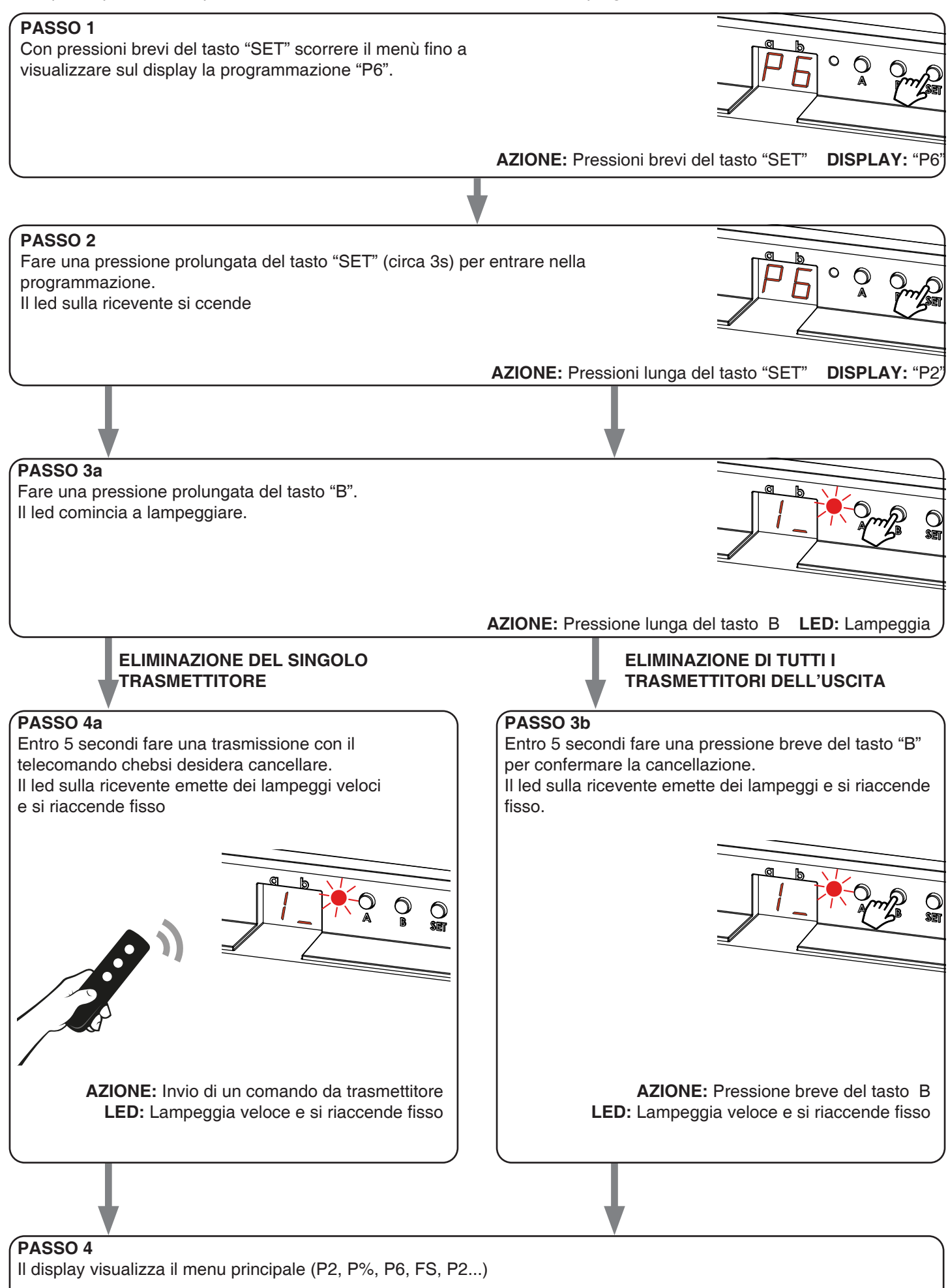

# **5 - GESTIONE DA APPLICAZIONE "OneSmart"**

Queste procedure permettono di gestire la luce dal proprio device (esempio: cellulare) tramite applicazione e di controllare l'impianto da remoto.

# **5.1 - CONNESSIONE ALL'APPLICAZIONE "OneSmart"**

Queste procedura connette la centralina all'applicazione. Va ripetuta per ogni centrale presente sull'impianto.

ATTENZIONE: per il funzionamento è necessario disporre di una rete wi-fi con accesso a internet alla quale collegare la centrale

# **PROCEDURA**

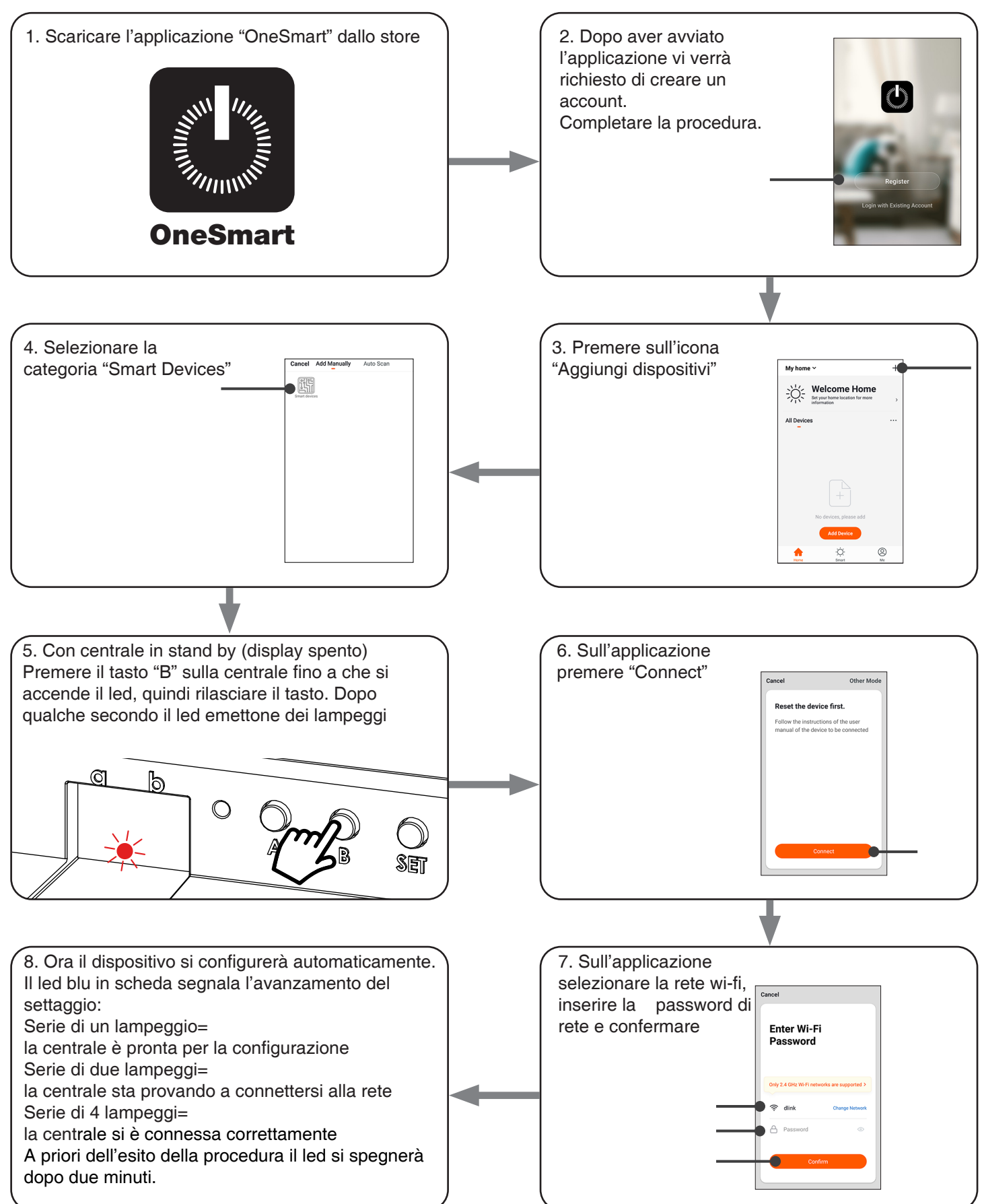

## **5.2 - UTILIZZO DI "ONESMART"**

Dopo aver configurato tutte le centraline è possibile controllare l'impianto da applicazione.

#### **UTILIZZO**

Nel menu "La mia casa" (1) appaiono tutti i dispositivi Home  $\sim$  $\overline{0}$  $^{-}$ associati alla casa. Per inviare un comando ad un A Nuvoloso dispositivo selezionarlo. Medio 1021.22hPa Premendo su "Smart" (2) è possibile aggiungere delle Tutti i dispositivi Room 1  $P_{\text{norm}}$  2 ... azioni sui dispositivi a seconda di determinate condizioni Light<sup>\*</sup> ed in determinati intervalli di tempo, sono previste due tipologie: • Automazione (3): in base a una o più condizioni esegue una più azioni • Scenario (4): esegue una o più azioni in base alla pressione di un pulsante su app  $\circledR$ • La mia casa (1) Smart (2) ESEMPI DI SCENARI: • Spegni tutte le luci (spengo tutte le luci) ESEMPI DI AUTOMAZIONI: Automazione (3) • Gestione di una luce in base all'orario • Accensione di una luce al tramonto e spegnimento Scenario (4) all'alba **E**cenario Auto • Premendo su "Mi" (5) si può accedere alle impostazione della casa e dell'account. Da questo menù è possibile aggiungere membri alla casa per condividere la gestione dei dispositivi o creare nuove case. PROCEDURA PER L'AGGIUNTA DI UTENTI 1- Dal menù "Mi" (5) selezionare "Gestione casa" (7) e quindi andare sulle configurazioni della casa e individuare  $\hat{\omega}$ la voce "Aggiungi membri" 2- Inserire i dati dell'account "OneSmart" che si vuole aggiungere, arriverà una notifica sull'applicazione del  $Mi(5)$ nuovo utente con l'invito ATTENZIONE: • Il nuovo utente deve aver già scaricato l'applicazione  $\mathbb{R}$ "OneSmart" e creato un account • Sia l'utente "amministratore" che il "nuovo utente" O Toccare per impost... Account (6) all'interno dell'applicazione devono aver impostato la stessa "regione" Gestione casa (7) Gestione casa (vai su "Account (2)-Account e sicurezza-Paese" per visualizzare e modificare il paese impostato)  $\odot$  Centro messaggi  $C$  Centro assistenza  $\Box$  Ulteriori servizi Configurare ⋒ Ö. Mi (5)

# **6 - GESTIONE CON COMANDI VOCALI**

Con questa procedura si può associare un account "OneSmart" ad un account Google o Alexa per abilitare il riconoscimento vocale.

# **6.1 - CONNESSIONE ALL'APPLICAZIONE "GOOGLE HOME"**

# **PROCEDURA**

ATTENZIONE: prima di procedere con questa procedura è necessario aver configurato l'account "OneSmart", vedi paragrafo 6.

![](_page_11_Figure_5.jpeg)

#### NOTE:

se si aggiungono altri dispositivi nell'applicazione OneSmart, questi saranno automaticamente aggiunti sulla home di Google. Per poterli utilizzare con il riconoscitore vocale è necessario aggiungerli ad una stanza nell'applicazione Google Home, vedi step 6 della procedura.

Se i dispositivi non vengono aggiunti automaticamente, scollegare e ricollegare il proprio account partendo dallo step 3 di questa procedura da Google Home.

#### **UTILIZZO DI "GOOGLE HOME"**

#### **INVIO DEI COMANDI VOCALI**

Utilizzando il proprio cellulare (o tablet) Android è già possibile inviare comandi vocali tramite l'assistente nativo. Utilizzando un dispositivo Apple invece si può utilizzare il microfono presente all'interno dell'applicazione Google Home. Se si vuole aggiungere un dispositivo di riconoscimento vocale come "Google Home Mini" o "Google Home" seguire le procedure per abbinarli alla casa creata e in seguito questi saranno già associati anche alle luci.

#### **ELENCO COMANDI VOCALI**

Di seguito alcuni esempi di comandi vocali dedicati alla luce:

OK Google, accendi/spegni "nome luce" o "nome stanza" OK Google, accendi/spegni le luci\* OK Google, spegni tutte le luci\*

\*= per usare questi comandi bisogna rinominare il dispositivo utilizzando il termine "luce". Esempio: "luce sala" o "luce scale"

## **UTILIZZO DELLE ROUTINE**

La centrale è compatibile con le Routine di Google. L'applicazione Google Home permette di creare alcuni comandi vocali a piacimento da associare a una, o ad una sequenza di azioni.

Questo permette di creare degli scenari, ma anche di personalizzare il comando per ottenere una certa azione.

ESEMPIO DI SCENARI

OK Google, Buio vengono spente tutte le luci

#### **6.2 - CONNESSIONE ALL'APPLICAZIONE "AMAZON ALEXA"**

#### **PROCEDURA**

ATTENZIONE: prima di procedere con questa procedura è necessario aver configurato l'account "Smart Life", vedi paragrafo 6.

![](_page_13_Figure_3.jpeg)

## **UTILIZZO DI "AMAZON ALEXA"**

# **INVIO DEI COMANDI VOCALI**

Utilizzando il proprio cellulare (o tablet) Android è già possibile inviare comandi vocali tramite l'applicazione Amazon Alexa.

Utilizzando un dispositivo Apple invece si può utilizzare il microfono presente all'interno dell'applicazione Amazon Alexa. Se si vuole aggiungere un dispositivo di riconoscimento vocale come google "Echo Dot" o "Echo Plus" seguire le procedure per abbinarli alla casa creata e in seguito questi saranno già associati anche alle luci.

#### **ELENCO COMANDI VOCALI**

Di seguito alcuni esempi di comandi vocali dedicati alla luce:

Accendi/spegni "nome luce" Accendi/spegni "nome stanza"

#### **UTILIZZO DELLE ROUTINE**

La centrale è compatibile con le Routine di Google. L'applicazione Alexa permette di creare alcuni comandi vocali a piacimento da associare a una, o ad una sequenza di azioni. Questo permette di creare degli scenari, ma anche di personalizzare il comando per ottenere una certa azione.

ESEMPIO DI SCENARI Buio vengono spente tutte le luci

# **7 - PROGRAMMAZIONI AVANZATE**

# **7.1 - IMPOSTAZIONE DEL TIPO DI INGRESSI VIA FILO**

Default: Pulsante

Con questa procedura è possibile selezionare la tipologia di dispositivi via filo per comandare i carichi. I dispositivi possono essere settati come pulsanti o interruttori.

![](_page_15_Figure_4.jpeg)

# **7.2 - PERSONALIZZARE LA FUNZIONE DEL TASTO DEI TRASMETTITORI DI TIPO "WIRELESS BUS"**

Con la seguente procedura è possibile impostare una funzione personalizzata al tasto del trasmettitore "wireless bus".

RADIOCOMANDO GENERICO (WIRELESS BUS), CODICI: HB80-6G, MCU-TX4, TOUCH-1G, TOUCH-2G, TOUCH-4G, TOUCH-LOCK4, TOUCH-TX2, ROUND-1G

#### PROCEDURA

![](_page_16_Figure_4.jpeg)

#### **PASSO 6**

Se si vogliono memorizzare altri trasmettitori, ritornare al punto 2 di questa procedura. Se si vuole tornare al menù di visualizzazione delle programmazioni fare una pressione prolungata (circa 3 sec) del tasto "SET".

## **7.3 - RESET AI PARAMETRI DI FABBRICA**

Con questa procedura si imposta la centrale con i parametri di fabbrica.

ATTENZIONE: l'unico settaggio che non verrà cancellato sarà l'eventuale associazione all'applicazione "OneSmart". Per modificare o eliminare anche questo parametro rifare la procedura.

#### PROCEDURA

![](_page_17_Figure_4.jpeg)

![](_page_19_Picture_0.jpeg)

# **Nexta Tech**

company brand of Team srl via G.Oberdan 90, 33074 Fontanafredda (PN) - Italy Ph. +39 0434 998682 Email: info@nexta-tech.com Web: www.nexta-tech.com

MNLPLN-ONEITV1.0 MNLPLN-ONEITV1.0

![](_page_19_Picture_4.jpeg)